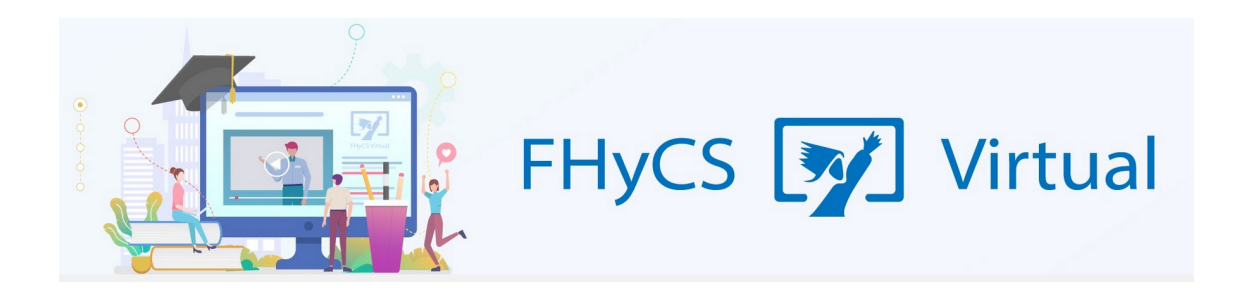

## **Tutoriales para Aulas Virtuales Moodle - Facultad de Humanidades y Ciencias sociales UNaM**

## **Agregar una página**

Mediante el **"Editor de texto de Moodle"**, se pueden generar contenidos en forma de páginas. Este espacio tiene un aspecto similar a una página web y se les puede incorporar imágenes, tablas, enlaces a otros sitios o embeber videos y/o audios.

Para agregar una página al curso tiene que seguir los siguientes pasos:

- 1. Activar el **"Modo Edición".**
- 2. 2. En la semana o tema en el que quiera agregar el archivo debe pulsar **"Añadir una actividad o un recurso"** y seleccionar **"Página".**
- 3. Pulsar **"Agregar"**

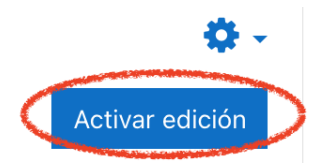

Cuando seleccionamos este recurso se abre una ventana que nos permite colocar el **nombre de la página**, **la descripción** (un texto breve que explica al alumno que encontrará en este espacio) y el espacio para agregar el **contenido**.

A través del **"Editor de texto de Moodle"** se puede dar forma al contenido que queremos introducir allí, tanto en texto y/o en multimedia.

En "Apariencia" se puede configurar la forma en que se quiere mostrar la página, sólo resta marcar la opción deseada.

:

Apariencia

- Mostrar el nombre de la página
- Mostrar la descripción de la página
- O Mostrar última fecha de modificación

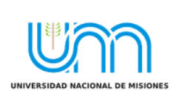

**FHyCS Virtual** Programa de Educación a Distancia SIED-FHyCS . UNaM

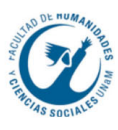

Luego de seleccionar la opción deseada, ya se puede guardar la página.

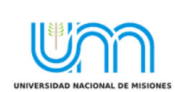

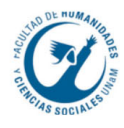